## *Consideraciones:*

- A. Te sugerimos leer completamente este breve instructivo que describe los pasos a seguir para trabajar con esta herramienta de manera exitosa en tu computadora.
- B. Se encuentra disponible para su descarga en la sección de Alumnos del portal web de la COSDAC: [http://cosdac.sems.gob.mx/](https://ch1prd0711.outlook.com/owa/redir.aspx?C=5l0CU9Qpt0KWcrS8SZhMCGQerRl7DdAIKeCpBmuY2pt6qvqwrwqyO4rPiDjoOtMHsr-Cekn7EMs.&URL=http%3a%2f%2fcosdac.sems.gob.mx%2f) o en su caso te lo entregan en el plantel donde realizaste el proceso de ingreso a bachillerato.
- C. El archivo es portable y se puede ejecutar en cualquier computadora sin necesidad de una conexión a internet.
- D. Para abrir el archivo se requiere Adobe Reader, si no cuenta con el software hacer clic aquí para su descargar [http://get.adobe.com/es/reader/](https://ch1prd0711.outlook.com/owa/redir.aspx?C=5l0CU9Qpt0KWcrS8SZhMCGQerRl7DdAIKeCpBmuY2pt6qvqwrwqyO4rPiDjoOtMHsr-Cekn7EMs.&URL=http%3a%2f%2fget.adobe.com%2fes%2freader%2f) El tiempo estimado para bajar el archivo dependerá de la velocidad de su conexión a Internet.

## *Pasos a seguir:*

- 1. Da clic en el hipervínculo Instrumento interactivo de práctica.
- 2. Antes de iniciar, se recomienda guardarlo en su computadora, seleccione el directorio donde desee descargar el archivo.
- *3.* Una vez guardado; en su computadora aparecerá la ventana de *Windows* que contiene el archivo del Instrumento interactivo de práctica, selecciónelo utilizando el menú contextual (botón derecho del ratón) y de clic sobre la opción *Abrir con Adobe Reader*

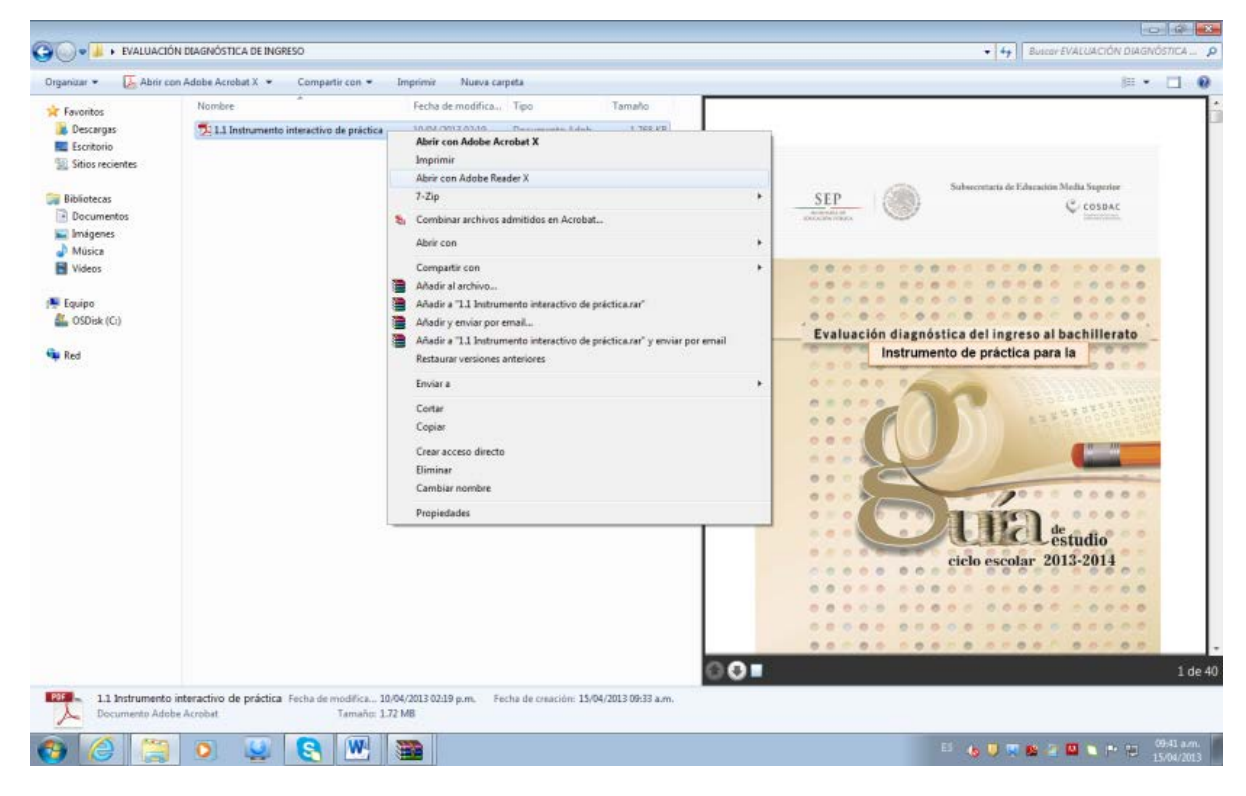

- 4. Una vez abierto el archivo comience a utilizar el Instrumento interactivo, seleccionando la respuesta correcta, dando clic con el botón izquierdo del ratón.
- 5. Al finalizar y una vez que hayas revisado las respuestas que elegiste da clic en el botón Calificar Prueba y aparecerá el resultado que obtuviste:

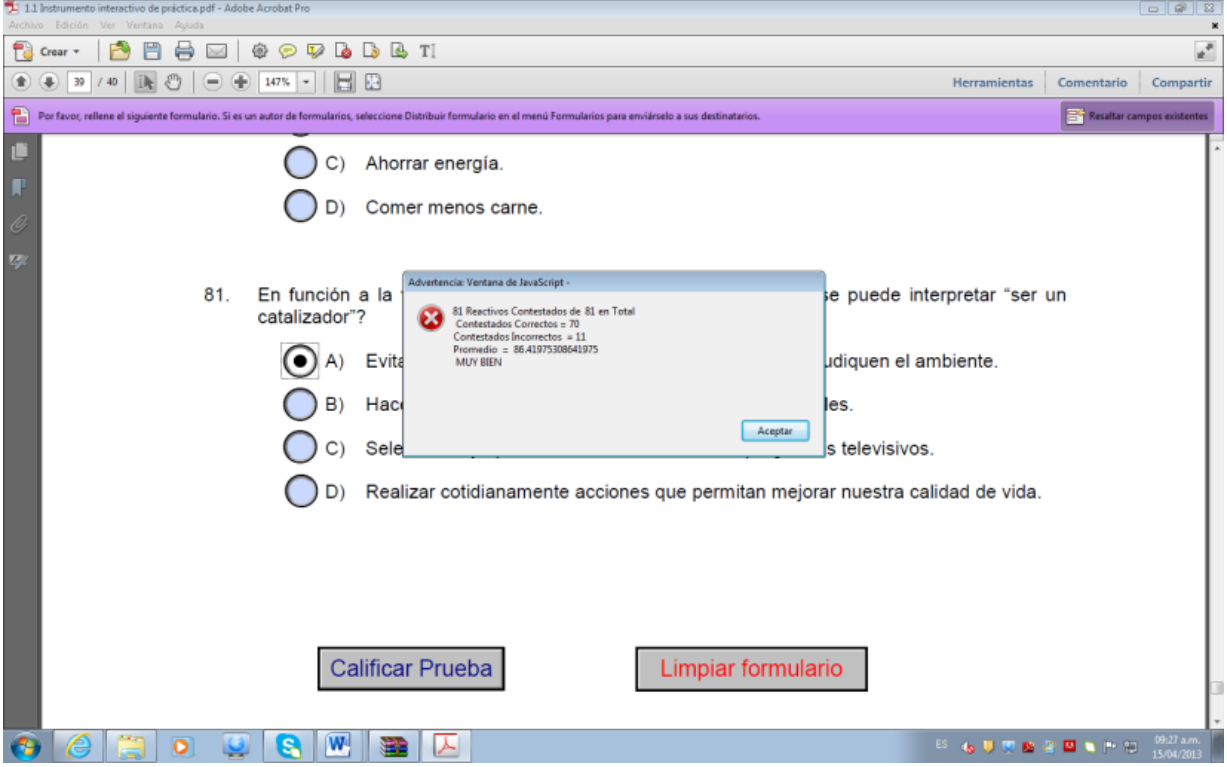

6. Posteriormente, das clic en aceptar a la ventana que aparece con el resultado y del lado izquierdo se indica cual es la respuesta correcta para que verifiques que reactivos contestaste de manera incorrecta.

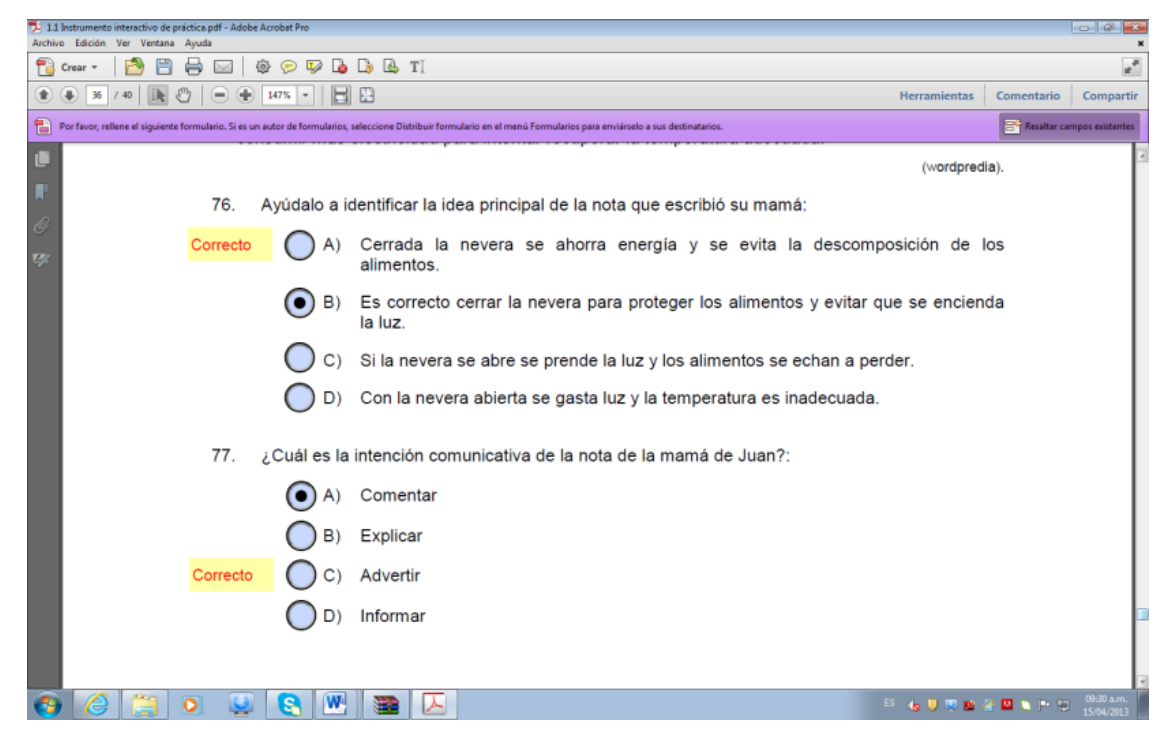

7. Si quieres volver a practicar con el Instrumento interactivo da clic sobre el botón Limpiar formulario e inicia nuevamente. Lo más importante es que identifiques aquellos temas que necesitas reforzar y seguir trabajando con la Guía de estudio de ingreso a Bachillerato 2013 para que obtengas el mejor resultado.

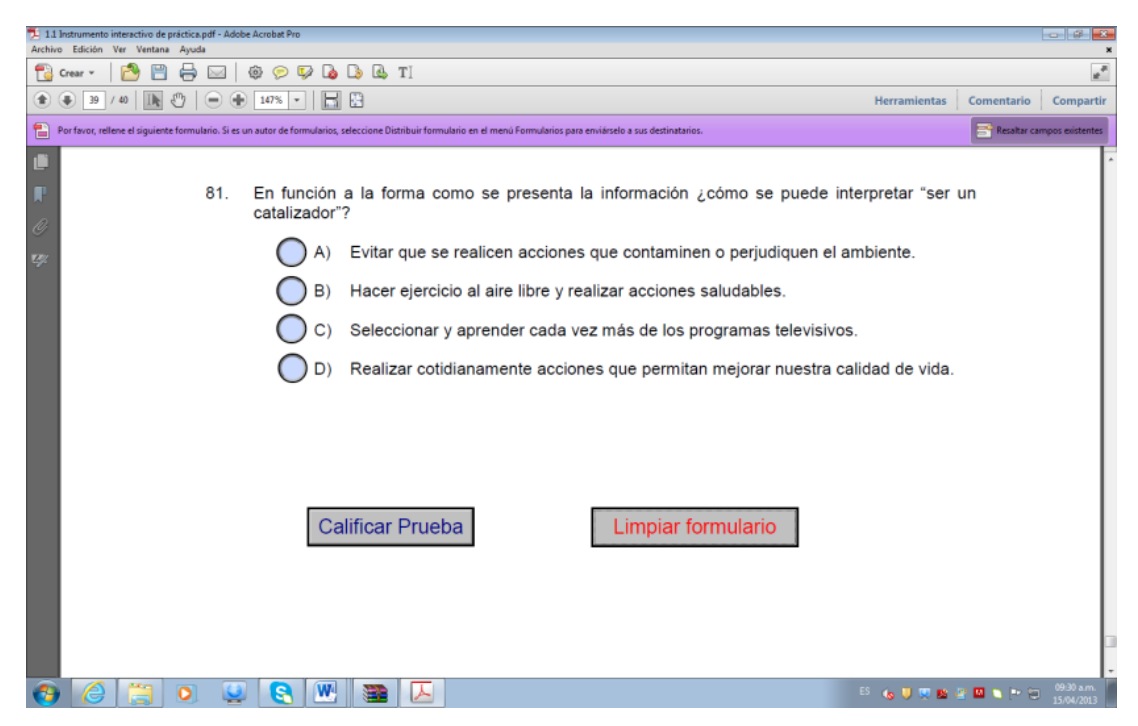